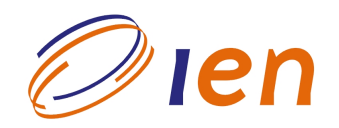

# **INSTITUTO DE ENGENHARIA NUCLEAR**

**RT-IEN-01/2006** 

# Experimentos Didáticos no Circuito de Água do Laboratório de Termo-hidráulica Experimental (LTE/SETER/DIRE)

por

José Luiz Horacio Faccini Silvia Barbosa Galvão Cesar **David Adjuto Botelho Sergio Carlos Freitas Jorge Alves Coutinho Paulo Felipe Varela** 

Março/2006

#### **NOTA** ESTE RELATÓRIO É PARA USO EXCLUSIVO DO INSTITUTO DE ENGENHARIA NUCLEAR

O direito a utilização de informações relacionadas ao trabalho de pesquisa realizado no IEN é limitado aos servidores da CNEN e pessoal de organizações associadas, nos limites dos termos contratuais que regem os respectivos convênios. O conteúdo dos relatórios não pode ser separado ou copiado sem autorização escrita do IEN.

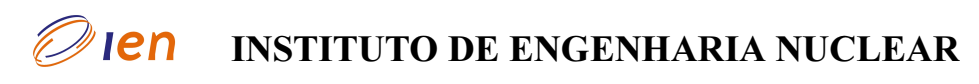

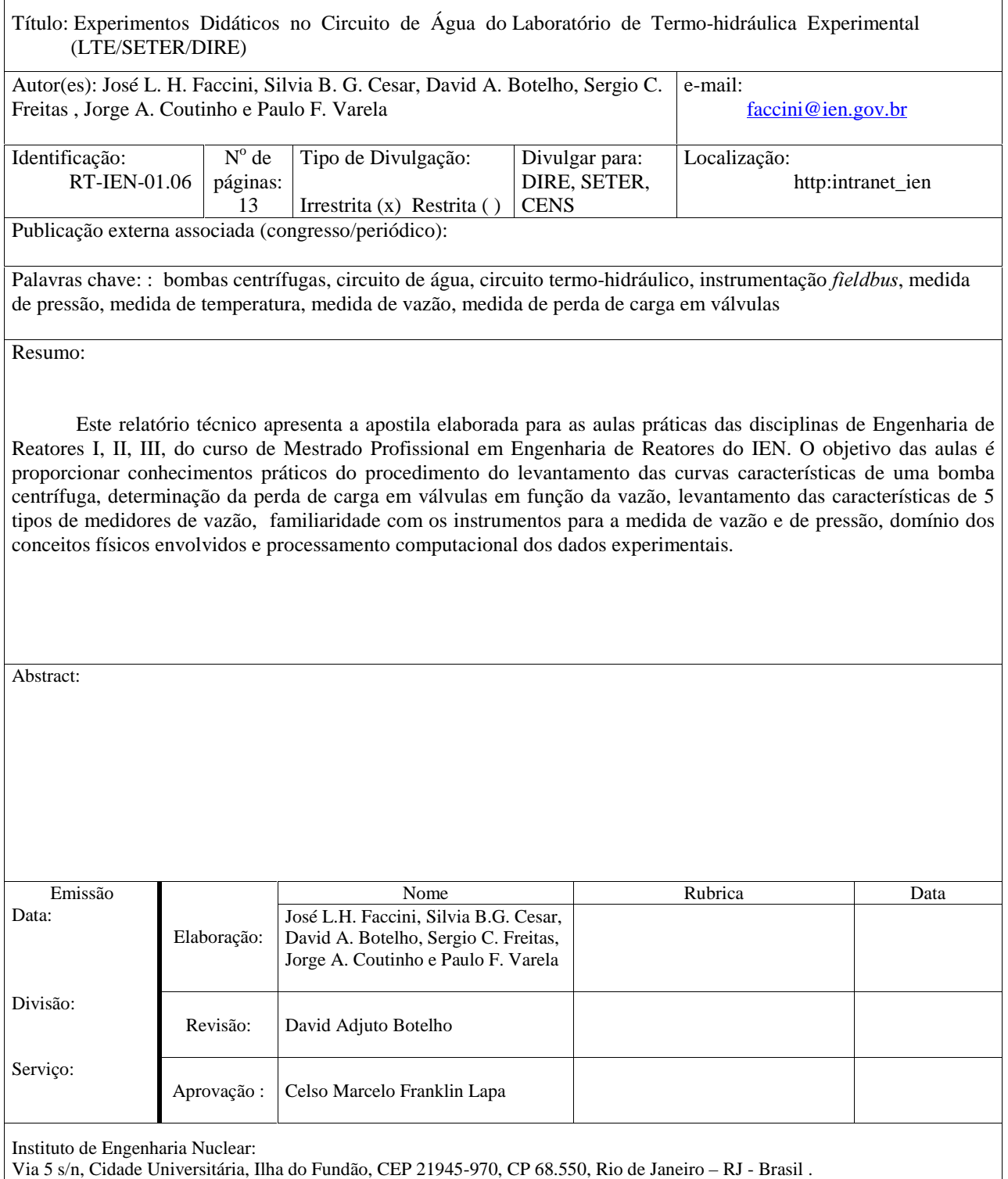

Tel.: 00 55 21 2209-8080 Internet: www.ien.gov.br

#### 1. Objetivo

Esta apostila apresenta os experimentos didáticos a serem realizados nas aulas práticas das disciplinas Engenharia de Reatores I, II e III do Curso de Mestrado Profissional em Engenharia de Reatores do Instituto de Engenharia Nuclear (IEN). Tais experimentos, básicos em estudos de termo-hidráulica, vieram incorporados da Alemanha ao projeto do Circuito, e são: (1) avaliação do desempenho da bomba centrífuga, traduzido por suas curvas características; (2) determinação da perda de carga em válvulas; (3) avaliação de medidores de vazão.

Os experimentos didáticos pretendem proporcionar conhecimentos práticos e familiaridade com os instrumentos para medidas de vazão, de pressão, de temperatura e processamento computacional de dados.

### 2. Circuito de Água

O Circuito de Água, apresentado na Fig. 1, consiste de uma tubulação em aço inoxidável de diâmetro nominal 50 mm, ao longo da qual estão dispostas válvulas e medidores de pressão, vazão e temperatura, sendo a água impulsionada por uma bomba centrífuga. O circuito foi projetado para o treinamento de pessoal de formação técnica de nível médio, superior e de pós-graduação. Suas características permitem sua utilização na pesquisa, tanto em teses de pós-graduação, como para atender aos programas desenvolvidos no IEN.

O projeto e a construção foram realizados no Centro de Pesquisas Nucleares de Jülich (KFA - Jülich), Alemanha, tendo sido inaugurado no IEN em junho de 1981.

Desde 2002 é provido de um sistema de aquisição de dados de tecnologia *Fieldbus* Foundation de automação, no qual cada instrumento possui um microprocessador controlado por uma rede digital através do Sistema Supervisório AIMAX. O monitoramento do circuito pode ser acompanhado na tela de um computador na sala de controle do laboratório, e também com leituras diretamente nos instrumentos na instalação.

#### 3. Experimentos

Após os procedimentos básicos de operação do Circuito de Água, ligando-se o computador onde está instalado o Sistema Supervisório AIMAX do circuito, aparece automaticamente no monitor a Tela Principal. Na área central de trabalho está uma planta do circuito com todos os seus instrumentos em rede *fieldbus*, e para escolher os de interesse para o ensaio, basta selecionar um a um. No canto esquerdo da tela está a barra de botões onde são informadas as condições do ensaio tais como o intervalo para coleta dos dados, o número de pontos a serem coletados, o nome do grupo que está realizando o ensaio, e os comentários que se julgar pertinentes. Nesta barra encontram-se, também, os botões de início e encerramento da coleta de dados, e aquele que permite o acesso à planilha/relatório gerada. A planilha gerada, em arquivo texto, apresenta um cabeçalho com o nome do

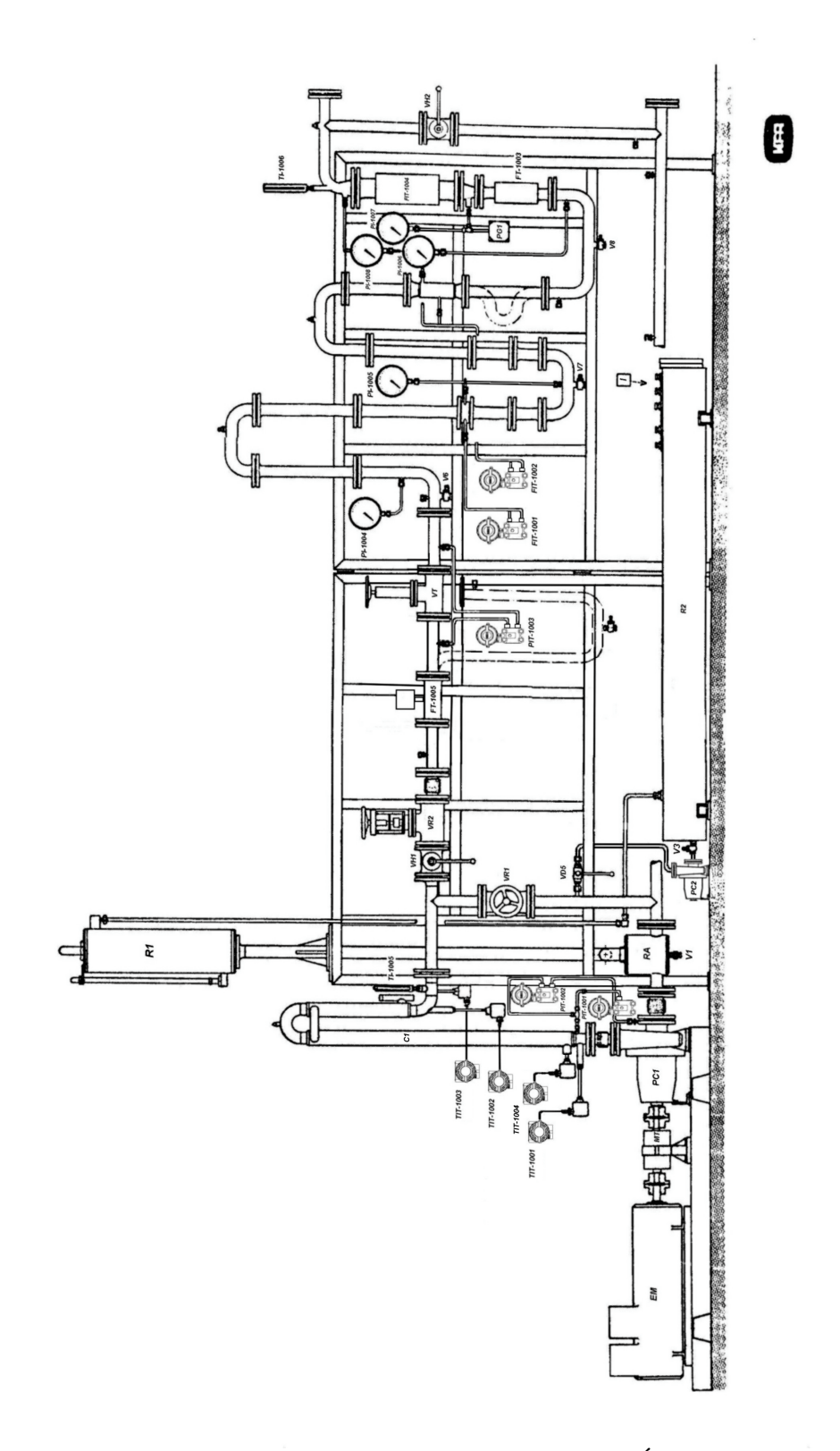

Figura $1$ – Planta do Circuito de Água

grupo, os comentários, a hora e a data de início, e, em forma de tabela, as leituras acumuladas durante o ensaio com a identificação dos respectivos instrumentos.

 Cada planilha deve ser gravada como arquivo antes do início de outro ensaio, pois, ele será apagado automaticamente, sem chance de recuperação.

**OBS**.: o aluno deverá consultar o responsável pela operação do circuito sempre que for necessário para a correta realização dos experimentos.

## 3.1- Experimento nº 3 - Comparação entre medidores de vazão (Engenharia de Reatores I)

O objetivo deste experimento é a determinação das características de 4 tipos de medidores de vazão: placa de orifício FIT-1001, venturi FIT-1002, turbina FT-1005 e ultrasônico FIT-1007. Por estarem instalados em linha, é possível realizar uma comparação entre eles. Atualmente, o medidor tipo turbina FT-1005 é a referência da medida de vazão no Circuito de Água, possuindo também leitura digital no painel de controle.

Neste experimento os ensaios consistem em variar a vazão através da rotação da bomba, registrando os valores nos medidores FIT-1001, FIT-1002, FT-1005 e FIT-1007; e a temperatura no termômetro de resistência TIT-1002.

#### 3.1.1- Preparação (Responsável pela operação)

- 1. Clicar uma vez com o botão esquerdo do "mouse" no botão REAL localizado na barra de botões da tela principal quando é apresentada a tela gráfica em tempo real "Real– Time Trend List".
	- a) Selecionar "Experimento 3": clicar uma vez com o botão esquerdo do "mouse" sobre o experimento selecionado e, a seguir, clicar em "OK".
	- b) Alterar as escalas de cada instrumento:
		- Clicar sobre um dos limites inferiores das escalas, no canto esquerdo da tela: o limite selecionado irá para o canto esquerdo.
		- Digitar o novo limite inferior e apertar a tecla <ENTER>: para os 5 instrumentos será zero.
		- Digitar o novo limite superior e apertar a tecla <ENTER>: para todos os medidores de vazão =  $35 \text{ m}^3/\text{h}$ ; TIT-1002 =  $50 \text{ °C}$ .
		- Repetir o procedimento para cada instrumento.
- 2. Clicar uma vez com o botão esquerdo do "mouse" no botão amarelo na barra de ferramentas: "volta à tela principal".
	- a) Selecionar na tela principal os instrumentos FIT-1001, FIT-1002, FT-1005, FIT-1007, TIT-1002, clicando no botão vermelho no instrumento (a cor do botão irá mudar para verde).
	- b) Programar a barra de botões, clicando 2 vezes com o botão esquerdo do "mouse" sobre cada campo em vermelho, quando são apresentadas as telas para digitação.

- c) Digitar diretamente no teclado para:
	- Intervalo: 5
	- Pontos: 5
	- Grupo: nome do grupo que está executando o experimento.
	- Comentário: comentários do experimento. Ex.: "Rotação 600 rpm".
- d) Após cada digitação apertar a tecla <ENTER>.
- 3. Clicar uma vez com o botão esquerdo do "mouse" no botão Real localizado na barra de botões da tela principal quando é apresentada a tela gráfica em tempo real "Real–Time Trend List".
- 4. Selecionar "Experimento 3": clicar uma vez com o botão esquerdo do "mouse" sobre o experimento selecionado e, a seguir, clicar em "OK".

#### 3.1.2- Execução (Alunos)

- 1. Ajustar o valor para a rotação da bomba por meio do potenciômetro "RPM", girando-o suavemente no sentido horário e observando a indicação do mostrador S1 no painel de controle. Atenção: a válvula VR2 deve estar aberta e a válvula VR1 fechada. Obs.: é recomendado executar o experimento com variações da rotação entre 600 rpm e 2200 rpm, com intervalos de 200 rpm.
- 2. Observar na tela gráfica a indicação de sinal nos instrumentos e aguardar até que fique estável (sem oscilações).
- 3. Clicar no botão amarelo na barra de ferramentas: volta à tela principal.
- 4. Na barra de botões da tela principal clicar no botão vermelho para iniciar a coleta de dados.
- 5. Quando a coleta de dados estiver terminada clicar no botão de planilha localizado na barra de botões para acessar a planilha gerada.
- 6. Salvar a planilha:
	- a) Clicar em "Arquivo".
	- b) Clicar em "Salvar como".
	- c) Clicar em "Disquete 3 ½".
	- d) Dar um nome ao arquivo. Sugere-se o mesmo nome do Comentário.
	- e) Fechar o Arquivo: aparece novamente a tela principal.
- 7. Voltar ao item (1). Antes de iniciar a próxima condição do experimento atualizar o **Comentário** conforme os itens  $(2.c)$  e  $(2.d)$  da **Preparação**.
- 8. Quando todas as condições de rotação tiverem sido executadas, o experimento está encerrado.
- 9. Antes de retirar o disquete do aluno do computador, o operador deverá salvar o seu conteúdo na pasta Aulas do IEN do disco rígido.

### 3.2- Experimento nº 2 – Perda de carga em válvulas (Engenharia de Reatores II)

O objetivo deste experimento é a determinação da perda de carga em válvulas em função da vazão. Para tanto, o Circuito de Água dispõe de uma seção de testes na qual podem ser adaptados cinco diferentes tipos de válvulas, quais sejam: válvula globo reta, com assento inclinado e angular, válvula de esfera e válvula reguladora de vazão.

Os ensaios consistem em variar a vazão através da variação da rotação da bomba monitorando a vazão no medidor tipo turbina FT-1005; a temperatura no termômetro de resistência TIT-1002; e a diferença de pressão na válvula no transdutor de pressão diferencial PIT-1003.

Também pode-se fazer uma verificação da precisão dos cálculos tradicionais de perda de carga em válvulas e acessórios, comparando-se os valores calculados (via comprimento equivalente, coeficiente K, etc.) com os obtidos pela realização deste experimento.

Antes de dar início ao experimento propriamente dito, são necessários os procedimentos:

- 1. Escolha da válvula:
	- $N^{\Omega}$  1 válvula de esfera VT1
	- $N^{\circ}$  2 válvula globo assento inclinado VT2
	- $N^{\Omega}$  3 válvula globo angular VT3
	- $N^{\Omega}$  4 válvula globo reta VT4
	- $N^{\text{O}}$  5 válvula reguladora (VR2) VT5
- 2. Instalação da válvula:
	- A válvula escolhida para teste deve ser colocada na posição "VT" do circuito.
	- Para a instalação de VT3 (angular) deve ser utilizada a peça tubular em forma de "U", como mostrado no Manual de Operação do Circuito de Água.
	- Para o estudo da perda de carga na válvula reguladora VR2 (VT5), ela deve ser removida de sua posição normal e instalada em "VT", e em seu lugar deve ser colocada uma outra válvula, por exemplo VT4.

#### 3.2.1 - Preparação (Responsável pela operação)

1. Clicar uma vez com o botão esquerdo do "mouse" no botão REAL localizado na barra de botões da tela principal quando é apresentada a tela gráfica em tempo real "Real– Time Trend List".

- a) Selecionar "Experimento 2": clicar uma vez com o botão esquerdo do "mouse" sobre o experimento selecionado e, a seguir, clicar em "OK".
- b) Alterar as escalas de cada instrumento:
	- Clicar sobre um dos limites inferiores das escalas, no canto esquerdo da tela: o limite selecionado irá para o canto esquerdo.
	- Digitar o novo limite inferior e apertar a tecla <ENTER>: para os 3 instrumentos será zero.
	- Digitar o novo limite superior e apertar a tecla  $\leq$ ENTER $>$ : para FT-1005 = 40 m<sup>3</sup>/h; PIT-1003 = 5 bar; TIT-1002 = 50 °C.
	- Repetir o procedimento para cada instrumento.
- 2. Clicar uma vez com o botão esquerdo do "mouse" no botão amarelo na barra de ferramentas: "volta à tela principal".
	- a) Selecionar na tela principal os instrumentos FT-1005, TIT-1002 e PIT-1003, clicando no botão vermelho no instrumento (a cor do botão irá mudar para verde).
	- b) Programar a barra de botões, clicando 2 vezes com o botão esquerdo do "mouse" sobre cada campo em vermelho, quando são apresentadas as telas para digitação.
	- c) Digitar diretamente no teclado para:
		- Intervalo: 5
		- Pontos: 5
		- Grupo: nome do grupo que está executando o experimento.
		- Comentário: comentários do experimento. Ex.: "Perda de carga na válvula globo reta VT4 Vaz7".
	- d) Após cada digitação apertar a tecla <ENTER>.
- 3. Clicar uma vez com o botão esquerdo do "mouse" no botão Real localizado na barra de botões da tela principal quando é apresentada a tela gráfica em tempo real "Real–Time Trend List".
- 4. Selecionar "Experimento 2": clicar uma vez com o botão esquerdo do "mouse" sobre o experimento selecionado e, a seguir, clicar em "OK".

# 3.2.2- Execução (Alunos)

- 1. Variar a rotação da bomba por meio do potenciômetro "RPM", girando-o suavemente no sentido horário e observando a indicação da vazão desejada no medidor FT-1005. Recomenda-se executar o experimento com vazões variando de 7 m<sup>3</sup>/h até a máxima possível, aproximadamente  $35 \text{ m}^3/\text{h}$ , com intervalos de 3 m $^3/\text{h}$ .
- 2. Observar na tela gráfica a indicação de sinal nos instrumentos e aguardar até que fique estável (sem oscilações).
- 3. Clicar no botão amarelo na barra de ferramentas: volta à tela principal.
- 4. Na barra de botões da tela principal clicar no botão vermelho para iniciar a coleta de dados.
- 5. Quando a coleta de dados estiver terminada clicar no botão de planilha localizado na barra de botões para acessar a planilha gerada.
- 6. Salvar a planilha:
	- a) Clicar em "Arquivo".
	- b) Clicar em "Salvar como".
	- c) Clicar em "Disquete 3 ½".
	- d) Dar um nome ao arquivo. Sugere-se o mesmo nome do Comentário.
	- e) Fechar o Arquivo: aparece novamente a tela principal.
- 7. Voltar ao item (1). Antes de iniciar a próxima condição do experimento atualizar o **Comentário** conforme os itens  $(2.c)$  e  $(2.d)$  da **Preparação**.
- 8. Quando todas as condições de vazão tiverem sido executadas, o experimento está encerrado.
- 9. Antes de retirar o disquete do aluno do computador, o operador deverá salvar o seu conteúdo na pasta Aulas do IEN do disco rígido.

# 3.3- Experimento  $n^{\circ}$  1 - Desempenho da bomba centrífuga (Engenharia de Reatores  $\mathbf{III}$

O objetivo deste experimento é a obtenção de dados para: a) avaliação do desempenho da bomba centrífuga que equipa o circuito e b) levantamento da curva do circuito (curva do sistema). As curvas características fazem parte de um conjunto de informações que, geralmente, são fornecidas pelos fabricantes de bombas para auxiliar o projetista no correto dimensionamento de um sistema de bombeamento.

No primeiro caso, (a), para cada velocidade de rotação da bomba, a vazão é variada, por meio da válvula reguladora VR2, desde zero até o valor máximo atingido em cada rotação. Dessa maneira, com a vazão e a pressão diferencial na bomba pode-se calcular a energia efetivamente entregue pela bomba à água, assim como, com o valor do torque e da velocidade de rotação da bomba determinar a energia que foi entregue pelo motor elétrico à bomba. Calcula-se, também, a altura manométrica H, para a obtenção das curvas características da bomba centrífuga.

Para a obtenção da curva do circuito, (b), faz-se variar a rotação da bomba, registrandose a vazão e a pressão diferencial, estando a válvula reguladora VR2 totalmente aberta.

O monitoramento da vazão pelo sistema supervisório é feito através dos dados coletados no medidor de vazão tipo turbina FT-1005; o da temperatura no termômetro de resistência TIT-1002; e o da diferença de pressão no transdutor de pressão diferencial da bomba PIT-1002.

### 3.3.1- Preparação (Responsável pela operação)

- 1. Clicar uma vez com o botão esquerdo do "mouse" no botão REAL localizado na barra de botões da tela principal quando é apresentada a tela gráfica em tempo real "Real– Time Trend List".
	- a) Selecionar "Experimento 1": clicar uma vez com o botão esquerdo do "mouse" sobre o experimento selecionado e, a seguir, clicar em "OK".
	- b) Alterar as escalas de cada instrumento:
		- Clicar sobre um dos limites inferiores das escalas, no canto esquerdo da tela: o limite selecionado irá para o canto esquerdo.
		- Digitar o novo limite inferior e apertar a tecla <ENTER>: para os 3 instrumentos será zero.
		- Digitar o novo limite superior e apertar a tecla  $\leq$ ENTER $>$ : para FT-1005 = 40 m<sup>3</sup>/h; PIT-1002 = 5 bar; TIT-1002 = 50 °C.
		- Repetir o procedimento para cada instrumento.
- 2. Clicar uma vez com o botão esquerdo do "mouse" no botão amarelo na barra de ferramentas: "volta à tela principal".
	- a) Selecionar na tela principal os instrumentos FT-1005, TIT-1002 e PIT-1002, clicando no botão vermelho no instrumento (a cor do botão irá mudar para verde).
	- b) Programar a barra de botões, clicando 2 vezes com o botão esquerdo do "mouse" sobre cada campo em vermelho, quando são apresentadas as telas para digitação.
	- c) Digitar diretamente no teclado para:
		- Intervalo: 5
		- Pontos: 5
		- Grupo: nome do grupo que está executando o experimento.
		- Comentário: comentários do experimento. Ex.: "Curva do Sistema 1000 rpm"; ou "Curva da Bomba – 1000 rpm, Vazão 7", conforme o caso.
	- d) Após cada digitação apertar a tecla <ENTER>.
- 3. Clicar uma vez com o botão esquerdo do "mouse" no botão Real localizado na barra de botões da tela principal quando é apresentada a tela gráfica em tempo real "Real–Time Trend List".
- 4. Selecionar "Experimento 1": clicar uma vez com o botão esquerdo do "mouse" sobre o experimento selecionado e, a seguir, clicar em "OK".

### 3.3.2- Execução (Alunos)

### 3.3.2.1- Curva do circuito (Curva do sistema)

1. Ajustar o valor para a rotação da bomba por meio do potenciômetro "RPM", girando-o suavemente no sentido horário e observando a indicação do mostrador S1 no painel de controle. Atenção: a válvula VR2 deve estar aberta e a válvula VR1 fechada. Obs.: é

recomendado executar o experimento com variações da rotação entre 600 rpm e 2200 rpm, com intervalos de 200 rpm.

- 2. Observar na tela gráfica a indicação de sinal nos instrumentos e aguardar até que fique estável (sem oscilações).
- 3. Clicar no botão amarelo na barra de ferramentas: volta à tela principal.
- 4. Na barra de botões da tela principal clicar no botão vermelho para iniciar a coleta de dados.
- 5. Quando a coleta de dados estiver terminada clicar no botão de planilha localizado na barra de botões para acessar a planilha gerada.
- 6. Salvar a planilha:
	- a) Clicar em "Arquivo".
	- b) Clicar em "Salvar como".
	- c) Clicar em "Disquete 3 ½".
	- d) Dar um nome ao arquivo. Sugere-se o mesmo nome do Comentário.
	- e) Fechar o Arquivo: aparece novamente a tela principal.
- 7. Voltar ao item (1). Antes de iniciar a próxima condição do experimento atualizar o **Comentário** conforme os itens  $(2.c)$  e  $(2.d)$  da **Preparação**.
- 8. Quando todas as condições de rotação tiverem sido executadas, o experimento está encerrado.
- 9. Antes de retirar o disquete do aluno do computador, o operador deverá salvar o seu conteúdo na pasta Aulas do IEN do disco rígido.

### $3.3.2.2$ - Curvas da bomba

- 1. Ajustar o valor para a rotação da bomba por meio do potenciômetro "RPM", girando-o suavemente no sentido horário e observando a indicação do mostrador S1 no painel de controle. Obs.: Pré-selecionar duas rotações.
- 2. Na tela principal, atualizar o Comentário.
- 3. Clicar uma vez com o botão esquerdo do "mouse" no botão REAL localizado na barra de botões da tela principal quando é apresentada a tela gráfica em tempo real "Real– Time Trend List".
- 4. Selecionar "Experimento 1": clicar uma vez com o botão esquerdo do "mouse" sobre o experimento selecionado e, a seguir, clicar em "OK".

5. Atuar na válvula VR2 até o valor de vazão estabelecido. Obs.: Para cada rotação, a vazão deve variar de zero (válvula totalmente fechada) até a máxima (válvula totalmente aberta). Sugere-se os valores apresentados na Tab.1.

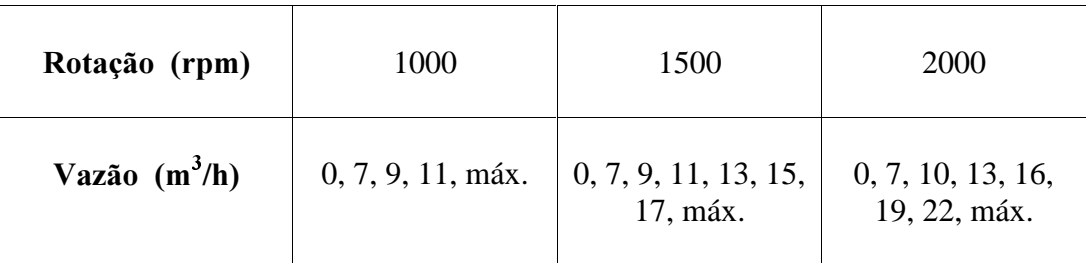

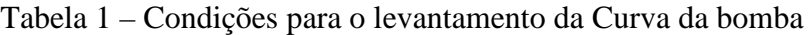

- 6. Observar na tela gráfica a indicação de sinal nos instrumentos e aguardar até que fique estável (sem oscilações).
- 7. Clicar no botão amarelo na barra de ferramentas: volta à tela principal.
- 8. Na barra de botões da tela principal clicar no botão vermelho para iniciar a coleta de dados.
- 9. Quando a coleta de dados estiver terminada clicar no botão de planilha localizado na barra de botões para acessar a planilha gerada.
- 10. Salvar a planilha:
	- a) Clicar em "Arquivo".
	- b) Clicar em "Salvar como".
	- c) Clicar em "Disquete 3 ½".
	- d) Dar um nome ao arquivo. Sugere-se o mesmo nome do Comentário.
	- e) Fechar o Arquivo: aparece novamente a tela principal.
- 11. Voltar ao item (2).
- 12. Quando todas as condições de vazão tiverem sido executadas, voltar ao item (1).
- 13. Quando as duas condições de rotação tiverem sido executadas, o experimento está encerrado.
- 14. Antes de retirar o disquete do aluno do computador, o operador deverá Salvar o seu conteúdo na pasta Aulas do IEN do disco rígido.

#### 4. Cálculos e Relatório

O relatório é individual e deve ser entregue, preferencialmente na forma impressa, ao professor responsável 2 semanas após a realização do experimento (14 dias corridos).

O relatório deve ser elaborado com uso de processador de texto. Não serão aceitos relatórios manuscritos.

O processamento de dados deve ser feito, preferencialmente, programando em uma linguagem de programação Fortran, Pascal, C, MatLab, Mathematica, etc. A listagem do programa deve ser anexada ao relatório junto com o arquivo de entrada, que contém os dados experimentais originais, e o arquivo de saída, do qual são feitos os gráficos. Será também aceito cálculo feito com planilha Excel, caso o aluno não tenha domínio de nenhuma linguagem de programação acima mencionada ou similar.

O programa de processamento deve realizar as seguintes tarefas:

- 1- Ler dados experimentais originais de um arquivo de dados;
- 2- Processar os dados experimentais, de acordo com o experimento;
- 3- Escrever os valores obtidos para um ou mais arquivos de saída, dos quais serão traçados gráficos.

O relatório deve seguir o roteiro abaixo:

- 1- Folha de rosto, identificando o aluno autor do relatório.
- 2- Introdução, descrição geral do experimento explicando os conceitos envolvidos.
- 3- Descrição da instalação, com diagrama do Circuito e dados de especificação dos componentes.
- 4- Procedimento do experimento.
- 5- Resultados experimentais na unidade de leitura e na forma de tabela.
- 6- Discussão sobre as curvas levantadas.
- 7- Conclusões.
- 8- Bibliografia consultada.

#### 5. Referências

- 1. Modernização do Circuito de Água do LTE Avaliação da Nova Instrumentação com Tecnologia Fieldbus, Silvia Barbosa Galvão Cesar, José Luiz Horacio Faccini, Sergio Carlos Freitas e Jorge Alves Coutinho, RT-IEN-41.02, setembro/2002, IEN/CNEN, Rio de Janeiro.
- 2. Acessórios para Tubulações, Sergio Viçosa Möller, Nota Técnica DERE/DITRA 006/80, IEN/CNEN, Rio de Janeiro.
- 3. Manual de Operação Circuito de Água, Revisão 1, Silvia Barbosa Galvão Cesar e José Luiz Horacio Faccini, RT-IEN-04.03, abril/2003, IEN/CNEN, Rio de Janeiro.
- 4. Noções Básicas sobre Ensaio de Bombas Centrífugas, José Luiz Horacio Faccini, Silvia Barbosa Galvão Cesar, Su Jian, Sergio Carlos Freitas e Jorge Alves Coutinho, RT-IEN-35.03, dezembro/2003, IEN/CNEN, Rio de Janeiro.